# 構成オプション

サイトサーベイの結果は、AirMagnet Surveyの設定によって影響を受けます。AirMagnet のパラメータを慎重に 設定することで、目的の結果を達成することができます。この章では、AirMagnet Surveyのさまざまな設定の構成 方法について説明します。

チャプタ:

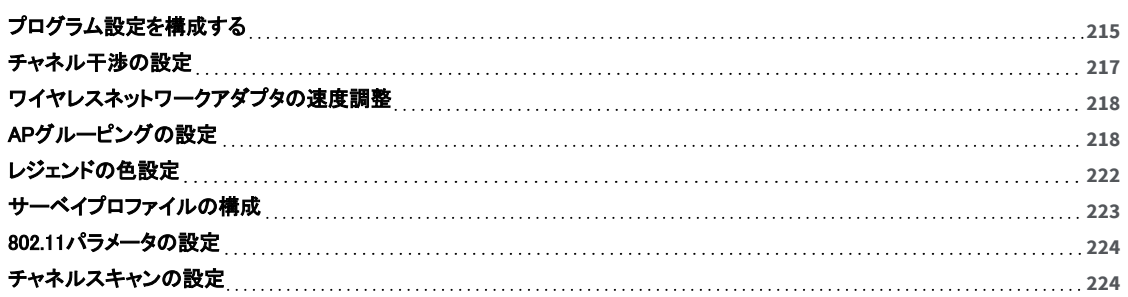

### <span id="page-1-0"></span>プログラム設定を構成する

「Configure」オプションは、AirMagnet Surveyがデータを収集および処理する方法を定義します。また、ワイヤレス ネットワークアダプタの特定の属性を最適化して、アプリケーションでのパフォーマンスを最大化することもできま す。

#### 「Configure」ダイアログにアクセスするには、以下のいずれかを実行します:

- <sup>l</sup> メインメニューから、「File」 > 「Configure...」を選択します。
- ツールバーから、「Configure」 ③ をクリックします。

デフォルトでは、ダイアログボックスが開いたときに「Settings」タブが選択されています。必要に応じてオプションを 選択してパラメータ値を入力し、OKをクリックします。

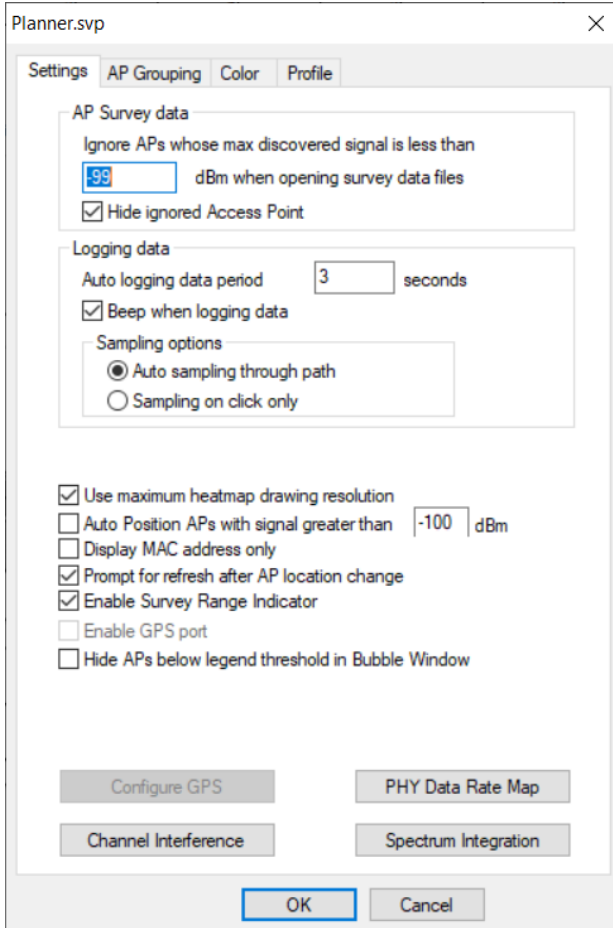

#### 構成オプション:

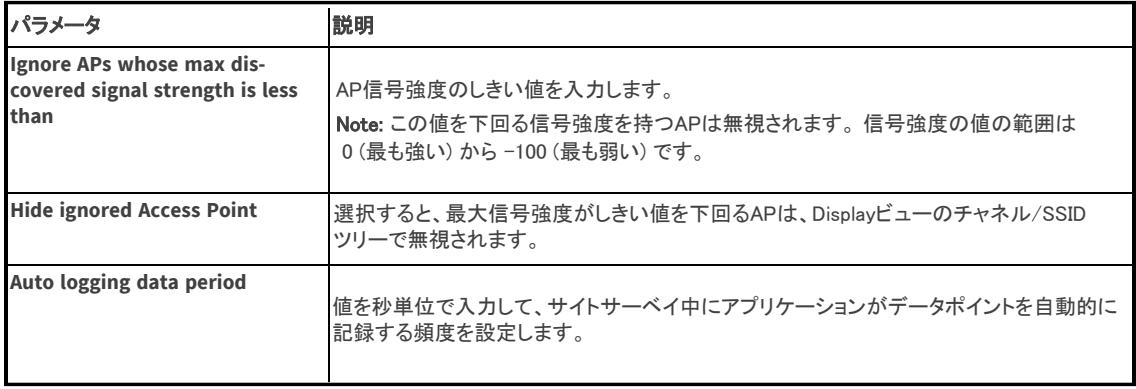

### 2 東洋計測器株式会社

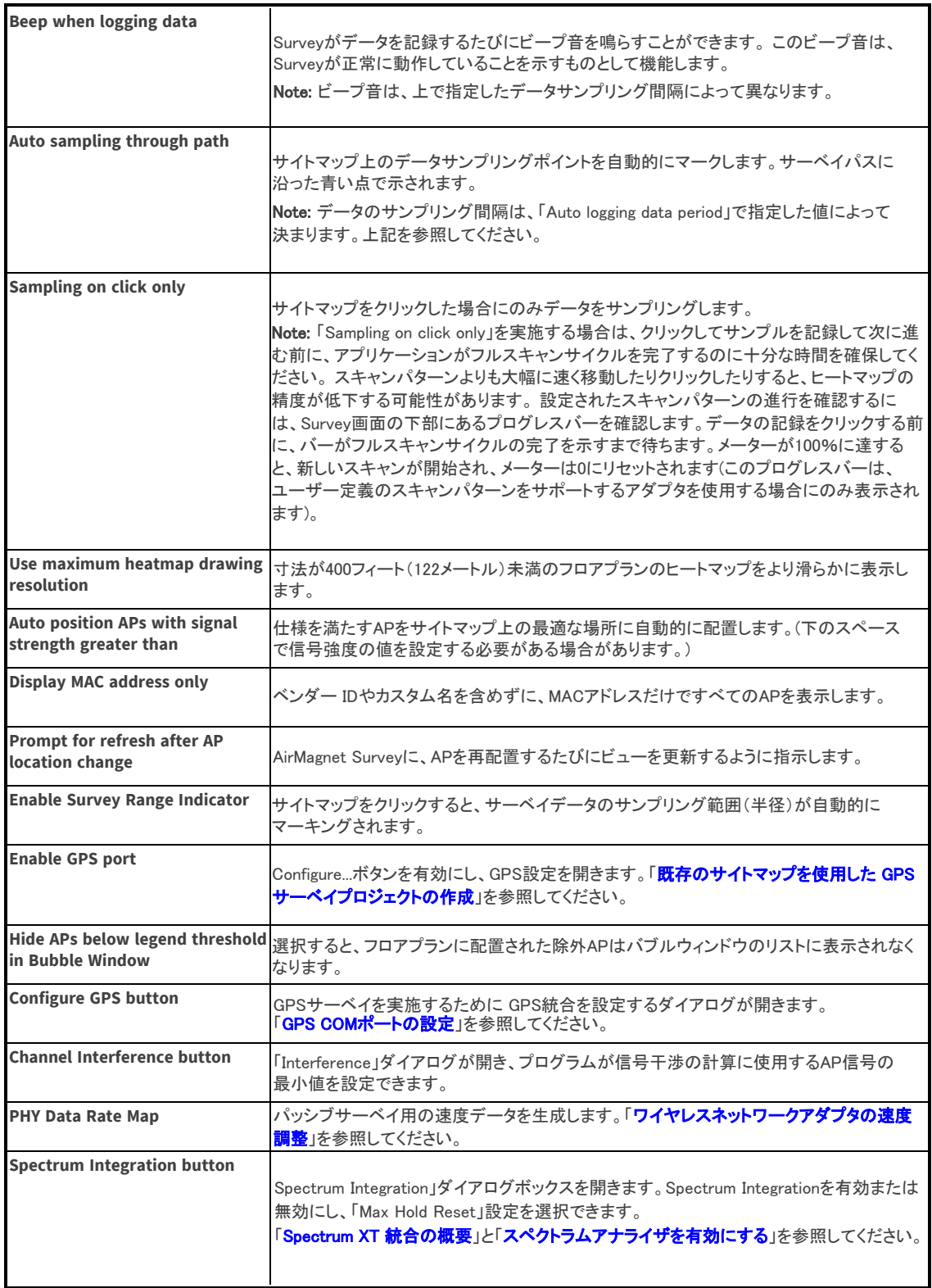

### <span id="page-3-0"></span>チャネル干渉の設定

信号干渉とノイズの定義はかなり主観的です。 それらは個人の認識と許容レベルに応じて人によって異なる場合 があります。 たとえば、-67 dBm または -87 dBm は、一部の人にとっては干渉であると考えられますが、他の人 にとっては許容範囲であると考えられる場合もあります。

#### 干渉設定を指定するには:

- 1. メインメニューから 「File」 > 「Configure...」 を選択し、Configurationダイアログを表示します。
- 2. 「Channel Interference」ボタンをクリックします。「Interference」ダイアログボックスが開きます。

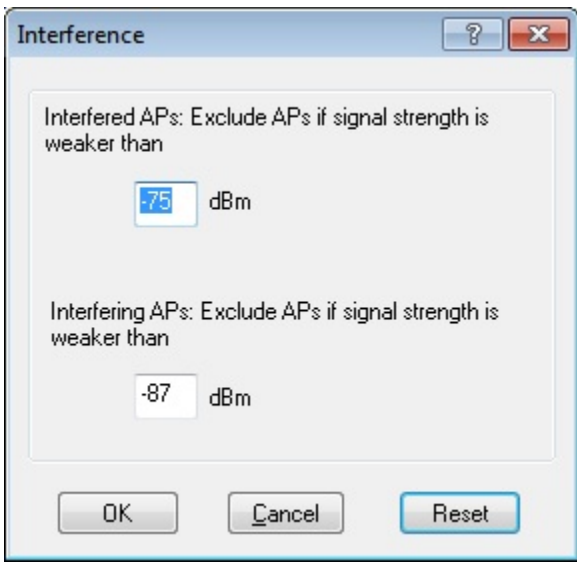

3. interference(干渉)とノイズの適切な値を指定し、「OK」をクリックします。

Note: 最初のフィールドは、「干渉を受けた AP」、つまり他のソースからの干渉を受けているAPの設定を 指定します。2つ目は「干渉 AP」、つまり他のノードに干渉を引き起こしているAPを指します。

## <span id="page-4-2"></span><span id="page-4-0"></span>ワイヤレスネットワークアダプタの速度調整

「Configure」ダイアログの「PHY Data Rate Map」ボタンをクリックすると、PHY Data Rate Mapテーブルが開き、 使用中のワイヤレスネットワークアダプタの速度伝送情報を指定できます。この情報は、パッシブサーベイまたは Virtual Surveyのデータ計算を高速化するのに役立ちます。

速度マッピング表に表示される値は、特定の速度でデータを送信するために必要な最小信号強度に関連します。 例えば、802.11g トラフィックを 6 Mbps で送信する場合のデフォルト値は -86 dBm です。

Note: この表で提供されているデフォルト値は、ほとんどのワイヤレスネットワークアダプタの受信/無線感度値に 基づいています。使用中のワイヤレスネットワークアダプタの値と一致しない値のみを変更する必要があります。 アダプタの技術仕様については、ベンダーのウェブサイトを参照してください。

### ワイヤレスネットワークアダプタの速度設定を調整するには:

- 1. 「File」>「Configure...」をクリックします。
- 2. 「Settings」タブで、「PHY Data Rate Map」をクリックします。PHY Data Rate Mapテーブルが表示されます。

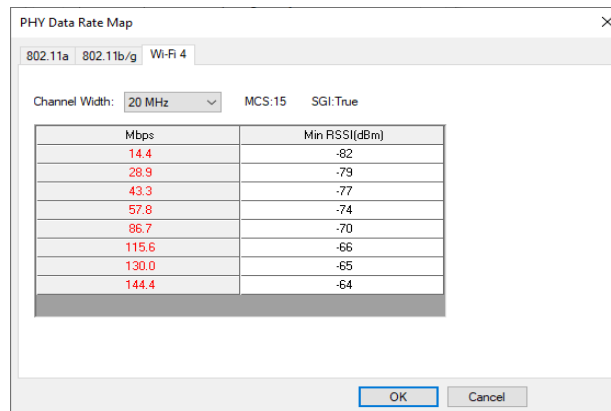

Note: 上図のように、テーブルには3つのタブがあり、それぞれ異なるメディアタイプ(802.11a、802.11b/g、Wi-Fi 4)に対応しています。802.11b/g タブでは、Vocera B2000 Badge Speed Map オプションがあり、Vocera導入環 境のサーベイ専用です。このオプションを有効にすると、スピードマップ値は非表示になります。

- 3. 使用しているメディアの種類に一致するタブをクリックします。
- 4. 値を変更するには、その値をハイライトし、新しい値を入力します。

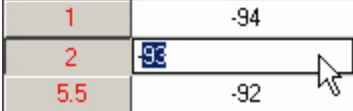

Note: 入力する値は、エントリの上下の値の間にある必要があります。

- 5. 「OK」をクリックして変更を保存します。
- 6. (オプション)デフォルト値に戻すには、「Restore to Default」をクリックします。

### <span id="page-4-1"></span>APグルーピングの設定

このダイアログでは、異なる BSSID で複数の SSID を使用する単一のデバイスに特定の名前を設定できます。 グルーピングは、実際には単一のデバイスに属しているにもかかわらず、個別の BSSID が表示され、複数の 異なるデバイスのように見えるインスタンスを識別するのに役立ちます。

「AP grouping」ダイアログを開くには、Configure © アイコンをクリックし、AP Groupingタブをクリックします。チャネ ルツリービューでチャネルまたはAPを右クリックし、AP Groupingオプションを選択することもできます。

カスタム(新規)ルールを作成することもできます。

APグルーピングは以下のように有効にして使用することができます:

- <sup>l</sup> 2.4 GHz、5 GHz、または 6 GHzの周波数帯域に「Any」(任意のベンダー)を使用するかを選択します。 これによ り、最後のオクテットが 0 ~ 16 であるすべての MAC アドレスがグループ化されます(例: xx.xx.xx.xx.xx.x0)。
- <sup>l</sup> Ubiquiti 2.4 または 5 GHz の使用を選択します: オクテット: 最初 (1)、連続した MAC アドレス 16、開始バイト: 0
- <sup>l</sup> Ruckus 2.4 または 5 GHzの使用を選択します。 これにより、最後のオクテットが 0 ~ 16 であるすべての MAC アドレス (xx など) がグループ化されます。 xx.xx.xx.xx.x0
- <sup>l</sup> 以下の説明に従って、「新しい」APグルーピングルールを作成します。 Note: 有効化された(チェックされた)ユーザー定義ルール(New)は、「ANY」ルールよりも優先されます。 Note: APグループ情報は、カンマ区切り(.csv)ファイルとして保存されます:

<drive letter>:\Program Files (x86)\AirMagnet Inc\AirMagnet Surveyor\AP-Grouping.csv 6 GHz APグループ化ルールを追加するには、AP-Grouping.csv を手動で編集するか、そのファイルを削除して 新しいルールの作成時に Survey PRO でファイルを再生成する必要があります。

### APグルーピングの制限

APグルーピングには以下の制限があります:

- <sup>l</sup> 自動ルールは編集不可で、"Group Rule Name"リストに表示されず、削除や編集もできません。
- <sup>l</sup> フィルタービューで "Display Best Name"が選択されている場合、特別な名前は表示されません。例えば、 "Name"は、既知のAP名がない限り、MACアドレスが選択されている場合と同じになります。
- <sup>l</sup> グルーピングルールを作成するための既存のOUIは変更されません。
- <sup>l</sup> APグルーピングは、デュアル無線APを単一のデバイスにグルーピングすることは試行されません。

#### 事前に定義された設定を使用してAPのグルーピングを設定するには、以下の手順に従います:

1. 「Survey Configuration」ダイアログボックスで、「AP Grouping」タブを選択します。

Configuration Options

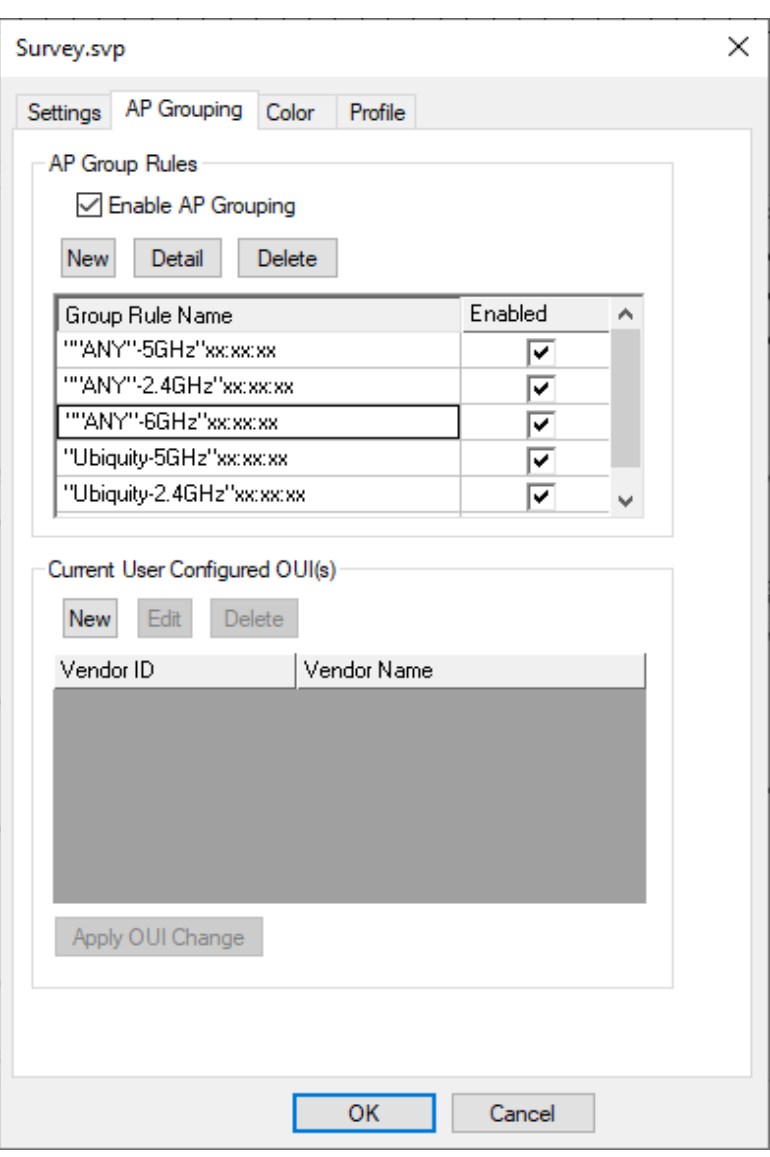

- 2. 「Enable AP Grouping」にチェックを入れます。
- 3. 「Group Rule Name]テーブルで必要なリストにチェックを入れます。
- 4. OKをクリックします。

「Enable AP Grouping」のチェックを外して、AP Groupingを無効にします。

# APグルーピングルールの表示

デフォルト設定の詳細を表示するには:

- 1. AP Groupルールを選択します。
- 2. 「Detail」をクリックします。ダイアログボックスが表示され、その自動グルーピングルールのすべての属性が 表示されます。

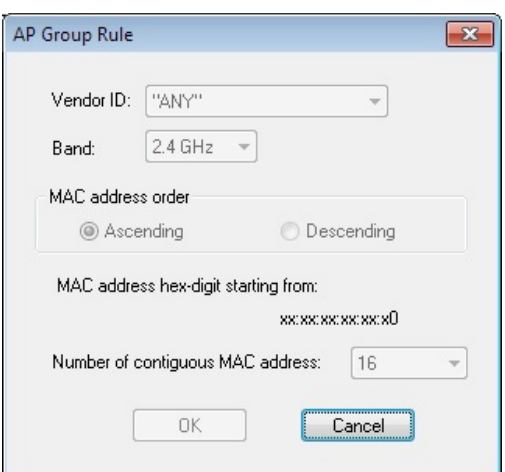

以下の表では、これらの各フィールドについて簡単に説明します。

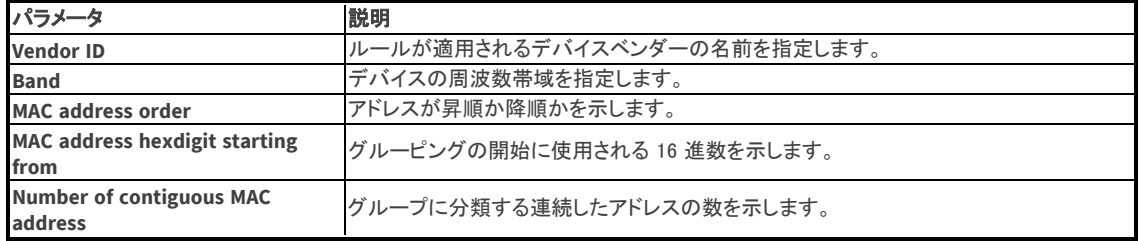

## 新しいAPグルーピングルールの作成

「AP grouping」タブの事前設定された自動グループ化ルールには、様々なメーカーのデバイスのベンダーIDが 自動的に組み込まれます。 これらの番号はIEEEによってベンダーに割り当てられ、新しいカードがリリースされ ると、新しいIDが付与されます。

IEEE OUIファイルは、 c:∕AirMagnetSurveyor∕OUI フォルダにあります。最新の IEEE ファイルはここからダウン ロードできます[:http://standards.ieee.org/develop/regauth/oui/oui.txt。](http://standards.ieee.org/develop/regauth/oui/oui.txt)ウェブページを開き、ブラウザの[ファイ ル]メニューから[名前を付けて保存]を選択します。.txt形式で保存します。

さらに、ベンダー名は、必要に応じて短縮したり、より意味のあるものにするために変更できます。 たとえば、 「Hewlett-Packard」の名前を「HP」に変更できます。変更を加えるには、C:\Program Files (x86)\AirMagnet Inc ¥AirMagnet Surveyor¥OUI にある「oui alias.txt」を開きます。

Note: AP groupingのベンダー名ドロップダウンは、名前の最初の単語または最初の 16 文字(名前が 16 文字を 超える場合)です。

- 1. 「Survey Configuration」ダイアログボックスで、「AP Grouping」タブを選択します。
- 2. 「AP Group Rules」で「New」をクリックします。
- 3. 「Vendor ID」ドロップダウンから、目的のベンダーを選択します。
- 4. 必要に応じてグルーピングオプションを設定します。
- 5. OKをクリックします。
- 6. 新しく追加されたベンダー ID をAP Group Ruleとして有効にできるようになりました。

作成したAPグルーピングルールは削除できます。これを行うには、必要なルールにチェックを入れ、「Delete」を クリックします。 定義済みのルールは削除できません。

#### Current User Configured OUI(s)

- 1. 「Survey Configuration」ダイアログボックスで、「AP Grouping」タブを選択します。
- 2. 「Current User Configured」で「New」をクリックします。
- 3. 「Vendor ID」を入力します。
- 4. 「Vendor Name」を入力します。

Configuration Options

- 5. OKをクリックします。
- 6. 「Apply OUI Change」を選択します。

新しく追加されたベンダー ID を使用して AP グループ ルールを作成できるようになりました。

Note: 新しいベンダー ID ごとに同じベンダー名を使用する場合、そのベンダー名を使用するグルーピングルール は、そのベンダー名に関連付けられたすべての ID に適用されます。

#### または、IDを手動で作成することもできます:

1. AirMagnet Surveyのインストールディレクトリ(通常、C:\Program Files (x86)\AirMagnet Inc\AirMagnet Surveyor)に移動します。

- 2. 「LanCardVendors.txt.」を開きます。
- 3. 新しいエントリーを作成する手順に従ってください。
- <span id="page-8-0"></span>4. text fileを保存し、閉じます。

新しいエントリは、AirMagnet Surveyの起動時に実装されます。

## レジェンドの色設定

この機能を使用すると、レジェンドの色構成を設定および変更できます。これは、ビューのマップウィンドウに表示 される配色にも影響します。

#### レジェンドの配色を設定するには:

- 1. メインメニューから、「File」>「Configure...」を選択します。
- 2. 「Color」タブをクリックします。

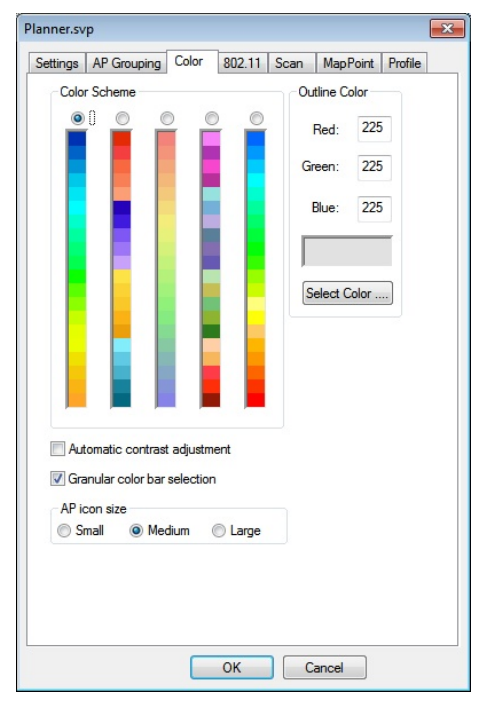

3. 以下の表の説明に従って選択を行ってください。

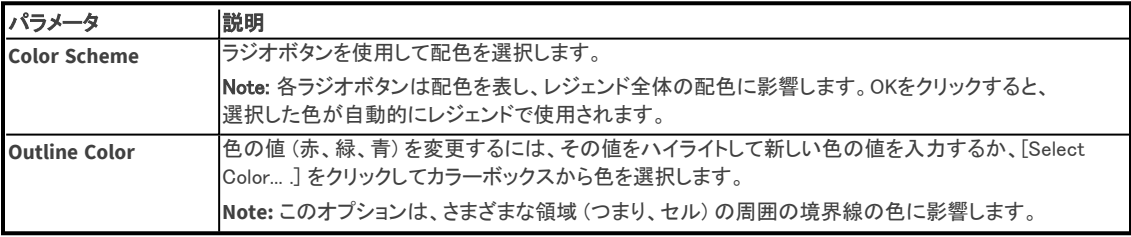

### 2 東洋計測器株式会社

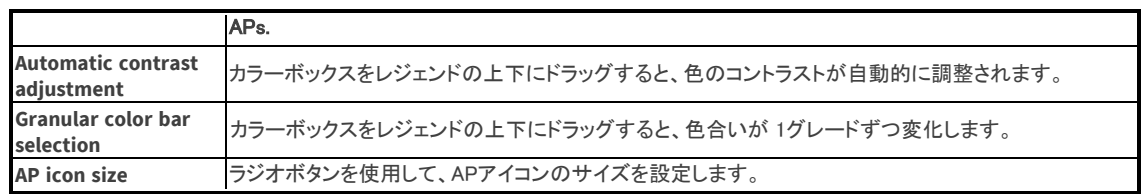

<span id="page-9-0"></span>4. 終了したら、OKをクリックします。

### サーベイプロファイルの構成

「Profile」タブでは、サーベイの構成で行った設定を保存し、次回以降のサーベイに再度適用することができます。 これらの設定を AirMagnet profile(.apf)ファイルに保存し、AirMagnet Surveyを使用してそのファイルを別のコン ピュータにアップロードすることができます。この機能は、繰り返し行われるサイトサーベイに役立ちます。プロファ イルは個々のサイト用に作成することができ、サイトが必要とするスキャン設定を簡単に再構成することができま す。

### サーベイプロファイルを設定するには:

- 1. メインメニューから、「File」 > 「Configure...」 を選択します。
- 2. 「Profile」タブをクリックします。

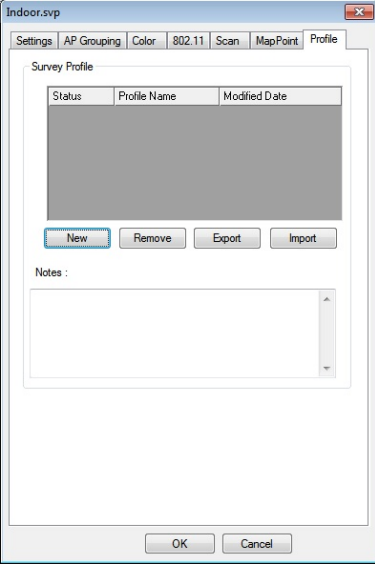

3. 「New」をクリックします。「New Profile」ダイアログが表示されます。

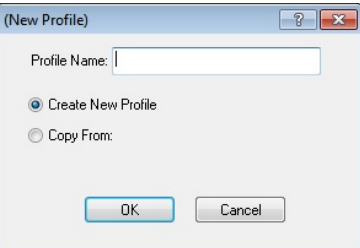

- 4. プロファイルに一意の名前を入力します。(これでプロファイルのファイル名が作成されます。 (例"Profilename.apf")
- 5. 「Create New Profile」ラジオボタンは選択したままにしておきます。 Note: 「Copy From」ボタンを使用すると、既存のプロファイルで構成された設定を複製して、 新しいプロファイルに適用できます。
- 6. 「OK」をクリックします。 新しいプロファイルがプロファイルリスト・ウィンドウに表示されます。
- 7. 新しいプロファイルに関するコメントをプロファイルリストの下の [Notes]フィールドに入力します(任意)。

<span id="page-10-2"></span>8. OKをクリックします。

Note: 新しいプロファイルは自動的にアクティブなプロファイルになります。 Surveyの構成に加えられた変更は すべて、アクティブなプロファイルに保存されます。

## <span id="page-10-0"></span>802.11パラメータの設定

アクティブおよびアクティブ iPerf サーベイを実行するには、アダプタを目的の AP または SSID に関連付ける 必要があります。これには多くの場合、AP または SSID の認証方法とセキュリティパスワードを確立する必要が あります。これらの要件は、Windows ワイヤレス設定を使用して AirMagnet Survey の外部で設定でき、その後、 AirMagnet Survey の 802.11 構成を使用できます。

Note: このオプションは、NetAlly 推奨アダプタを使用している場合にのみ利用可能です。通常、特定の企業ネッ トワーク要件に対応する必要がない限り、802.11 を調整する必要はありません。 AirMagnet Survey Webサイト [の「Preferred Adapters」セクションを参照してください: https://www.netally.com/wp-content/uploads/](https://www.netally.com/wp-content/uploads/APA_FL_21_V2.pdf) APA\_FL\_21\_V2.pdf

### 802.11 パラメータを設定するには:

- 1. Windowsのワイヤレス設定を使用して、アダプタに関連付けられているAPまたはSSIDの認証方法と セキュリティパスワードを設定します。
- 2. Windowsのワイヤレス設定を使用して、各アダプタを選択し、接続します。(自動接続オプションは選択しない でください。) Windowsワイヤレス設定を使用して、AirMagnet Surveyの外部でこれらの要件を設定し、 AirMagnet Surveyの 802.11 設定を使用することができます。
- 3. メインメニューから、「File」 > 「Configure...」 を選択します。
- 4. 「802.11」タブをクリックします。

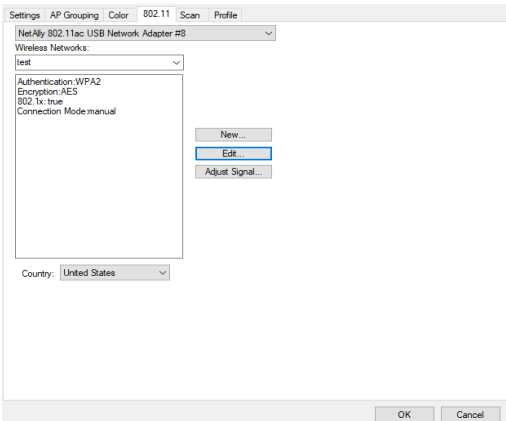

- 5. 「New」をクリックして、新しいプロファイルを作成します。 AP または SSID の名前を入力し、「OK」をクリックしま す。
- 6. 「Wireless Networks:」ドロップダウンでSSIDまたはAP名を選択し、「Edit...」をクリックします。
- 7. 新しいWindowsワイヤレス接続の通常と同じように、「接続」タブと「セキュリティ」タブで必要なエントリと選択を 行い、「OK」をクリックします。
- <span id="page-10-1"></span>8. (オプション)カスタムRF信号調整を行うには、「Adjust Signal...」をクリックします。詳細については、 「**カスタム調整**」を参照してください。

Note: 使用可能なオプションは、AirMagnet Survey で使用するアダプタとOSによって異なります。 AirMagnet Survey Web サイトの「Preferred Adapters」セクションを参照してください: [https://www.netally.com/wp-content/uploads/APA\\_FL\\_21\\_V2.pdf](https://www.netally.com/wp-content/uploads/APA_FL_21_V2.pdf)

# チャネルスキャンの設定

@ 東洋計測器株式会社

チャネルスキャン設定を構成すると、ワイヤレスネットワークアダプタをスキャンするチャネルを指定し、 スキャンする頻度を設定したりできます。

Note: AirMagnet Surveyで対象のチャネルからデータを記録するには、このビューを使用してそれらのチャネルに 対してスキャン機能が有効になっていることを確認してください。 特定のチャネルのデータが記録されない一般的 な理由は、そのチャネルのスキャン機能がまったく有効になっていないことです。

### スキャンパラメータを設定するには:

- 1. メインメニューから、「File」>「Configure...」を選択します。
- 2. 「Scan」タブをクリックします。

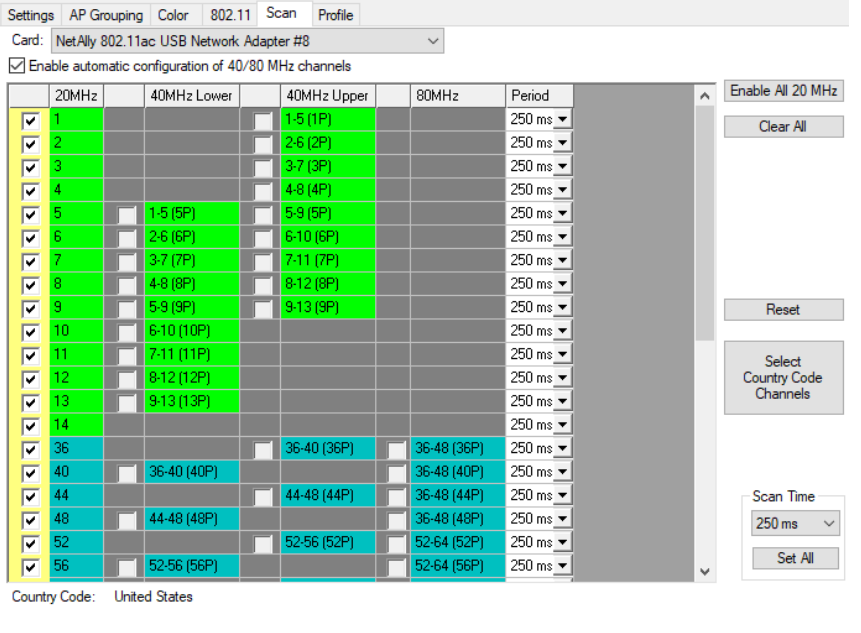

Note: マルチアダプタモードで実行すると、ウィンドウの上部に目的のデバイスを選択するためのドロップダウ ンメニューが表示されます。リストから設定したいアダプタを選択します。

OK Cancel

- 3. (オプション) チャネルの上部または下部のスキャンを手動で指定する場合は、「Enable automatic configuration of 40/80 MHz channels」オプションのチェックを外します。 チェックを外した後、チャネルを選択 し、各チャネルの希望する上位チャネルまたは下位チャネルにチェックを入れます。 (デフォルトでは、 AirMagnet Surveyは 40 MHz および 80 MHz チャネルを自動的に構成します。)
- 4. コントロールを使用して、スキャンするチャネルを有効にします (チェックされたチャネルがスキャンされます)。
	- <sup>l</sup> チェックボックスを使用して、スキャンする個々のチャネルを有効(または無効)にします。
	- <sup>l</sup> すべてのチャンネルがスキャンされるように、すべてのチャンネルを有効にするには、「Enable All」を クリッします。
	- <sup>l</sup> 「Clear All」をクリックすると、すべてのチャネルがスキャンされなくなります。
- 5. スキャン間隔を設定します:
	- <sup>l</sup> 「Period(ms)」フィールドをクリックし、ドロップダウンリストから各チャネルのスキャン時間を選択します。
	- <sup>l</sup> 「Scan Time」の下矢印をクリックして時間帯を選択し、「Set All」をクリックしてすべてのチャネルに時間帯を 適用します。
	- <sup>l</sup> スキャン設定をデフォルト(250ms)に戻すには、「Reset」をクリックします。
- 6. 「OK」をクリックして設定の変更を確定します。